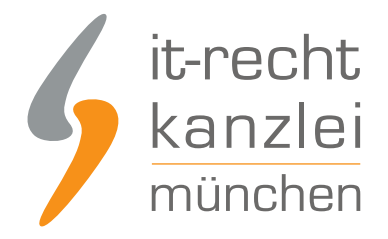

veröffentlicht von Rechtsanwalt **Max-Lion Keller**, LL.M. (IT-Recht)

# Kasuwa: AGB-Schnittstelle rechtssicher einrichten

In diesem Leitfaden wird beschrieben, wie kasuwa-Händler:innen die Rechtstexte der IT-Recht Kanzlei abmahnsicher in ihren kasuwa-Shop einbinden und anschließend die Aktualisierungs-Automatik einrichten können.

# I. Rechtstexte-Schnittstelle für kasuwa aktivieren

# 1. Einloggen in das Mandantenportal

Melden Sie sich nun mit Ihren Zugangsdaten im [Mandantenportal](https://www.it-recht-kanzlei.de/Portal/login.php) der IT-Recht Kanzlei an.

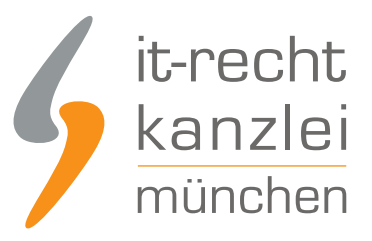

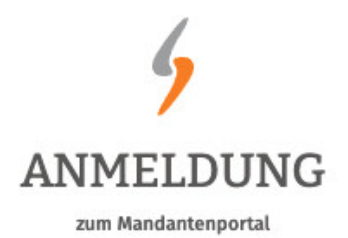

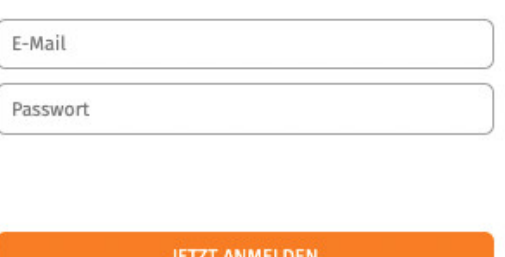

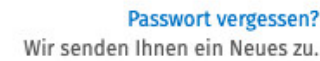

# 1. Einrichtung der Schnittstellenverbindung

Nach dem Login geht es an die Einrichtung der Datenschnittstelle.

Wählen Sie hierfür im rechten Seitenmenü unter der Überschrift "IHRE RECHTSTEXTE" den Punkt "Schnittstelle einrichten" aus.

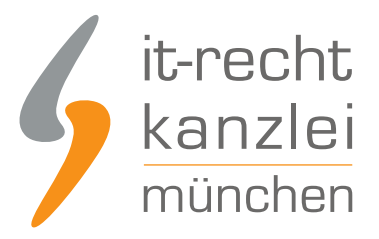

### **IHRE RECHTSTEXTE**

- Ihr Impressum
- $AGB$
- Widerrufsbelehrung
- \* Datenschutz
- \* Schnittstelle einrichten

**Hinweis:** Haben Sie bereits eine andere Rechtstexte-Schnittstelle eingerichtet, heißt der Menüpunkt "Schnittstelle verwalten".

Sie gelangen nun auf die zentrale Benutzeroberfläche für die Schnittstellenverwaltung.

Wählen Sie aus dem Systemkatalog per Klick auf die Auswahl-Schaltfläche unter "ODER WÄHLEN SIE IHR SYSTEM" Ihr Zielsystem aus.

WÄHLEN SIE IHRE VERKAUFSPLATTFORM

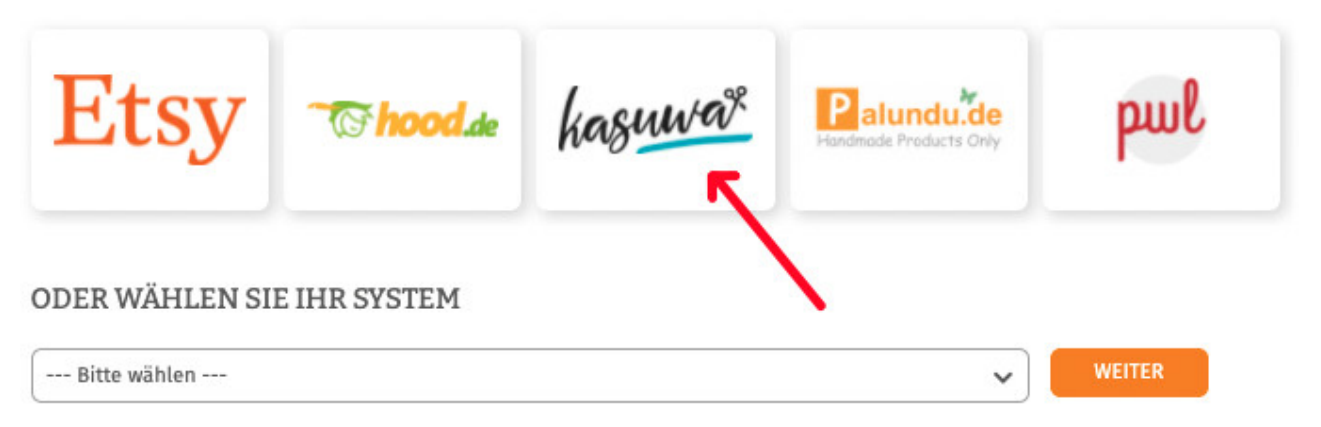

Klicken Sie auf "Weiter".

Im nächsten Schritt werden Sie gebeten, die maßgeblichen technischen Schnittstellendaten einzugeben, mit denen die Schnittstellenverbindung hergestellt wird.

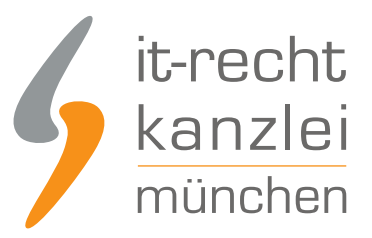

**SPEICHERN** 

### **EINSTELLUNGEN**

#### **Shop-Name**

Shopware 6

O Der Shopname kann frei von Ihnen gewählt werden und dient nur zur Information

### **API-URL**

API-URL

Shop-URL ("http://www.ihre-seite.de/"), API-URL bzw. REST-Endpunkt für Self-Hosted Systeme

#### **API Token**

**API Token** 

API-Token oder Schnittstellen-Passwort

Hier

- **E** können Sie unter "Shop-Name" der neuen kasuwa-Schnittstelle einen beliebigen Namen geben, unter der die Schnittstelle sodann in Ihrer Schnittstellenverwaltung geführt wird.
- tragen Sie unter "API-Token" den zur Übertragung nötigen API-Token ein. Diesen finden Sie in Ihrem kasuwa Shop-Manager unter dem Menüpunkt "Mein Shop", dort auf der Seite "Rechtstexte" rechts im oberen Bereich.

**Tipp:** In diesem Leitfaden finden Sie weiter unten eine bebilderte Anleitung, wie Sie zu dem API-Token gelangen.

**Bitte beachten:** Der API-Token ist kein Universalschlüssel. Er ist für jeden kasuwa-Shop individuell. Online-Händler, die mehrere kasuwa-Shops betreiben, sollten daher darauf achten, den für den jeweiligen Shop gültigen Shop-Schlüssel zu nutzen.

Klicken Sie nach Eingabe der Daten auf den grünen "Speichern"-Button.

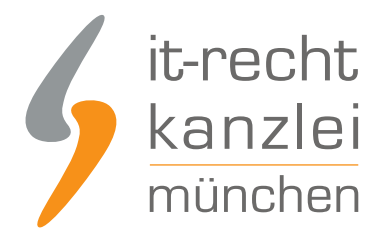

## 2. Konfiguration der zu übertragenden Rechtstexte

Nach Einrichtung der Schnittstellenverbindung werden Sie automatisch auf die Rechtstexte-Übertragungsseite weitergeleitet.

Sie finden hier eine Übersicht der für die Schnittstellenübertragung verfügbaren Rechtstexte:

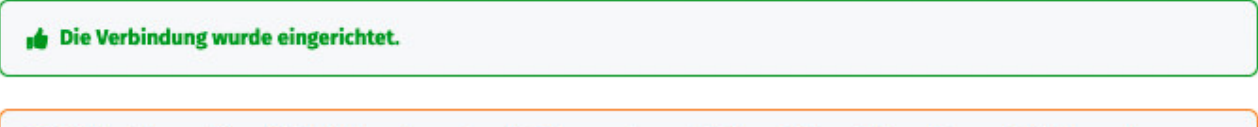

Wählen Sie nun über die Schieberegler unten die Dokumente aus, die Sie auf Ihrer Onlinepräsenz einbinden wollen.

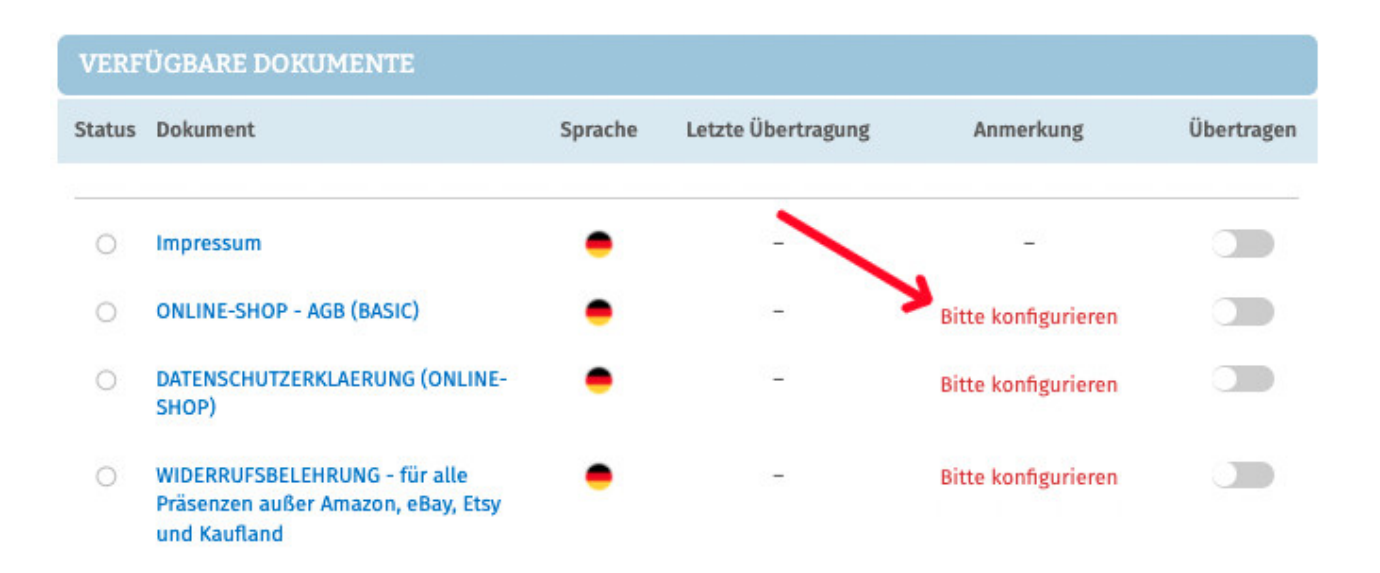

Haben Sie Ihre Rechtstexte bisher nicht konfiguriert, sehen Sie unter "Anmerkung" den Hinweis, dass vor der Übertragung zunächst eine Konfiguration des Rechtstextes erforderlich ist.

### **Wichtig: Sie müssen einen Rechtstext erst konfigurieren, bevor er per Schnittstelle übertragen werden kann.**

Klicken Sie dafür auf das **rote "Bitte konfigurieren"** (s. roter Pfeil im obigen Bild).

Sie werden nun in den Online-Konfigurator weitergeführt.

Nehmen Sie die Konfiguration vor, indem Sie den virtuellen Fragenkatalog durchgehen. Klicken Sie abschließend auf "Weiter".

Nach der Konfiguration werden Sie auf die Rechtstexte-Übertragungsseite zurückgeleitet, für den Rechtstext ist die Anmerkung "Bitte konfigurieren" nun entfallen.

Wiederholen Sie den Vorgang, bis alle zu übertragenden Rechtstexte konfiguriert sind und die Anmerkung "Bitte konfigurieren" bei keinem zu übertragenden Rechtstext mehr angezeigt wird:

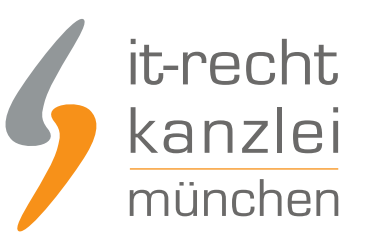

### **VERFÜGBARE DOKUMENTE**

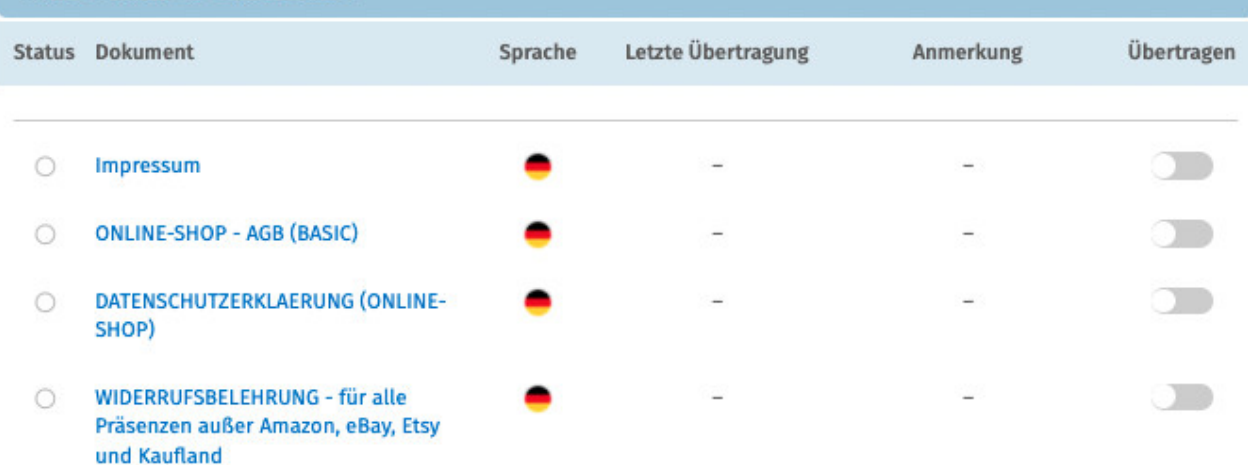

# 3. Übertragen der Rechtstexte in den kasuwa-Shop

Nach der Konfiguration der Rechtstexte können Sie diese nun über die eingerichtete Schnittstellenverbindung übertragen.

Aktivieren Sie hierfür durch Klick den "Übertragen"-Regler rechts für jeden Rechtstext:

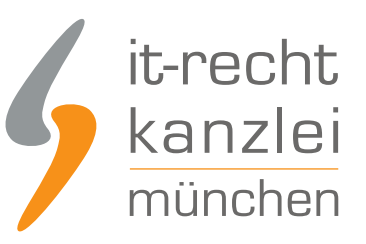

#### **VERFÜGBARE DOKUMENTE** Status Dokument Sprache Letzte Übertragung Anmerkung Übertragen Impressum letzt n  $\bullet$ **ONLINE-SHOP - AGB (BASIC)**  $\circ$ DATENSCHUTZERKLAERUNG (ONLINE- $\cap$ SHOP) WIDERRUFSBELEHRUNG - für alle  $\circ$ Präsenzen außer Amazon, eBay, Etsy und Kaufland

Nach Betätigung eines Übertragungs-Reglers erhalten Sie jeweils oberhalb die Mitteilung, ob die Übertragung erfolgreich war:

**.ber Rechtstext "Impressum"** wurde erfolgreich übertragen und für die automatische Aktualisierung aktiviert.

Haben Sie alle Regler betätigt und sind diese auf "grün" gestellt, haben Sie die Schnittstelleneinrichtung erfolgreich abgeschlossen.

**FERTIG:** Die Aktualisierungs-Automatik überprüft und aktualisiert bei Bedarf die Rechtstexte in Ihrem kasuwa-Shop und Sie können sich nun auf das Verkaufen und den Kundenservice konzentrieren.

# 4. Schnittstellenstatus prüfen und Einstellungen ändern

Nach der Einrichtung der Schnittstelle und der Übertragung der Rechtstexte können Sie den Schnittstellenstatus jederzeit im rechten Seitenmenü unter "Schnittstellen verwalten" (Nach Einrichtung der Schnittstelle wird der Menüpunkt in "Schnittstelle verwalten" umbenannt und dahinter ein grüner Haken angezeigt) prüfen und die Schnittstellenverbindung verwalten.

Wählen Sie hierfür nach Klick auf "Schnittstelle verwalten" durch Klick auf die Sparte "Shop" (Ihr frei gewählter Name für die Schnittstellenverbindung) die betroffene Schnittstelle aus:

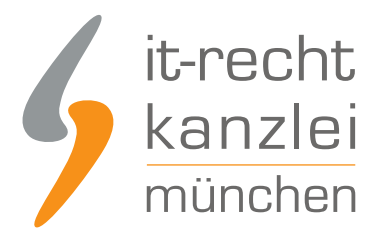

### **SCHNITTSTELLEN VERWALTEN**

Hier sehen Sie eine Übersicht der bereits eingerichteten Schnittstellen.

Nach Klick auf eine Schnittstelle können Sie die zu übertragenden Rechtstexte verwalten und bei Bedarf Einstellungen der Schnittstelle ändern.

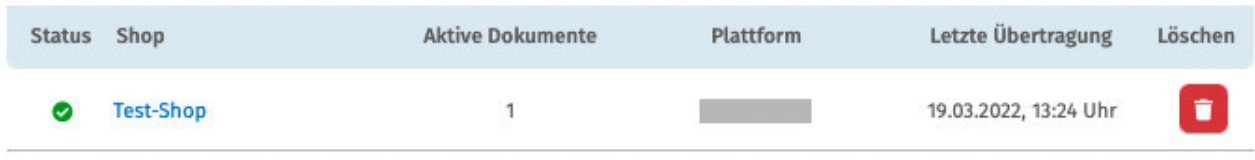

Sie gelangen nun wieder in die Ansicht der aktiv übertragenen Dokumente und haben unterhalb der Übersicht unter "Einstellungen der Schnittstelle ändern" die Möglichkeit, die Verbindungsdaten für die Schnittstelle (frei vergebener Shop-Name, API-Token, URL) bei Bedarf anzupassen:

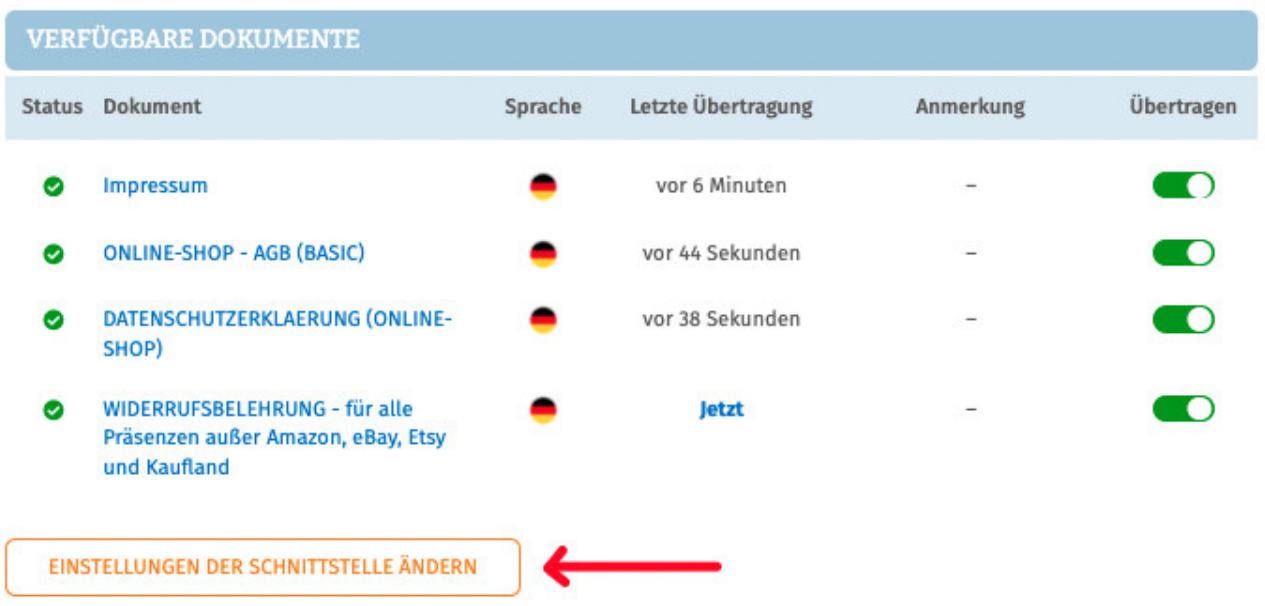

Die Vergabe eines eigenen Namens für die Schnittstelle empfiehlt sich insbesondere wenn mehr als ein kasuwa-Shop betrieben wird.

Dadurch ist direkt in der Schnittstellenverwaltung sichtbar welche Schnittstelle zu welchem kasuwa-Shop gehört.

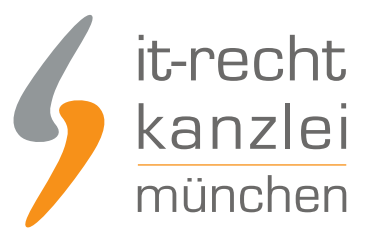

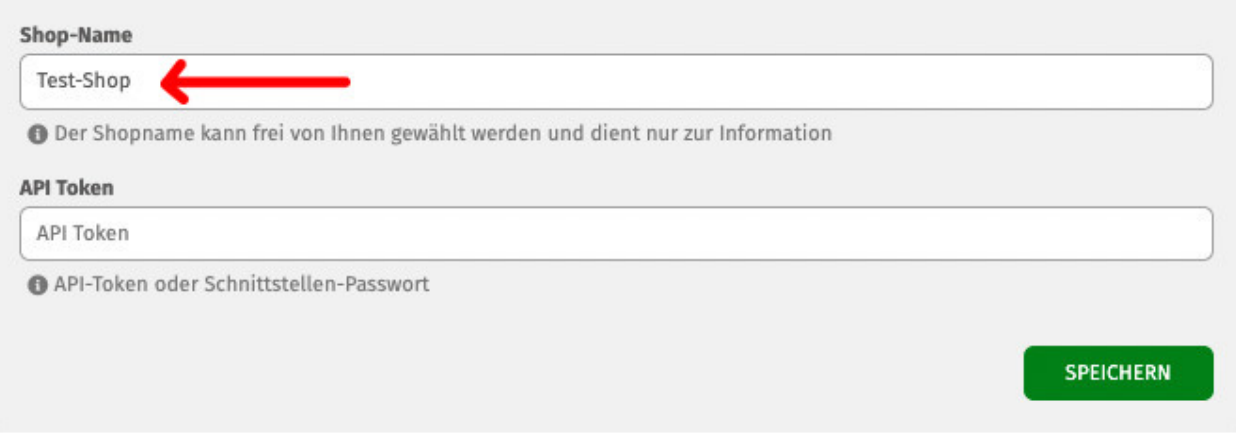

# II. Exkurs: Wo befindet sich der kasuwa API-Token für die Datenschnittstelle?

Loggen Sie sich hierfür in Ihren kasuwa Händler-Account ein.

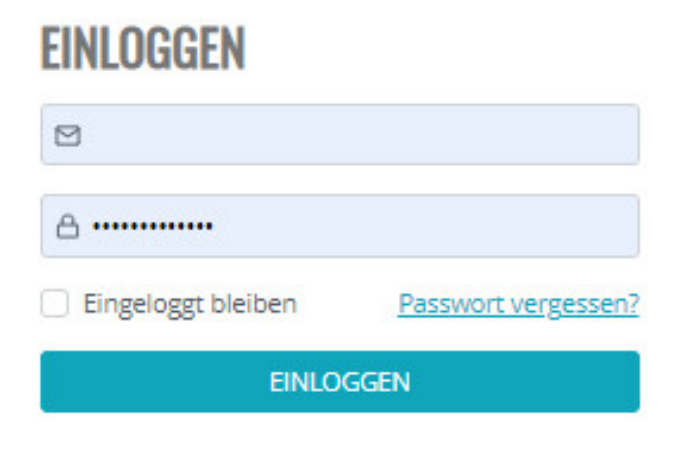

Über die Menüpunkte "Mein Shop" und "Shop-Manager" rechts oben gelangen Sie in Ihr kasuwa Shop-Backend.

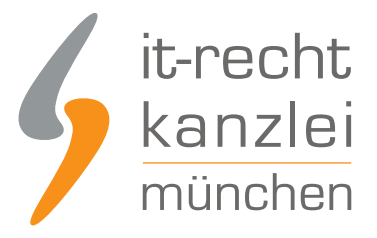

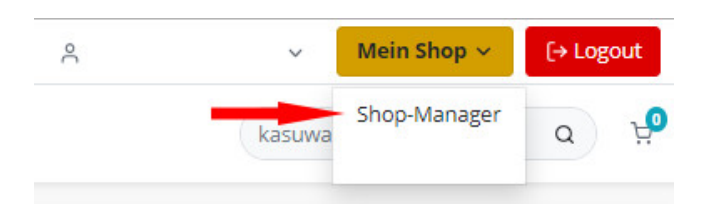

Wählen Sie dort dann links in der Navigation den Menüpunkt "Mein Shop" und dann "Rechtstexte".

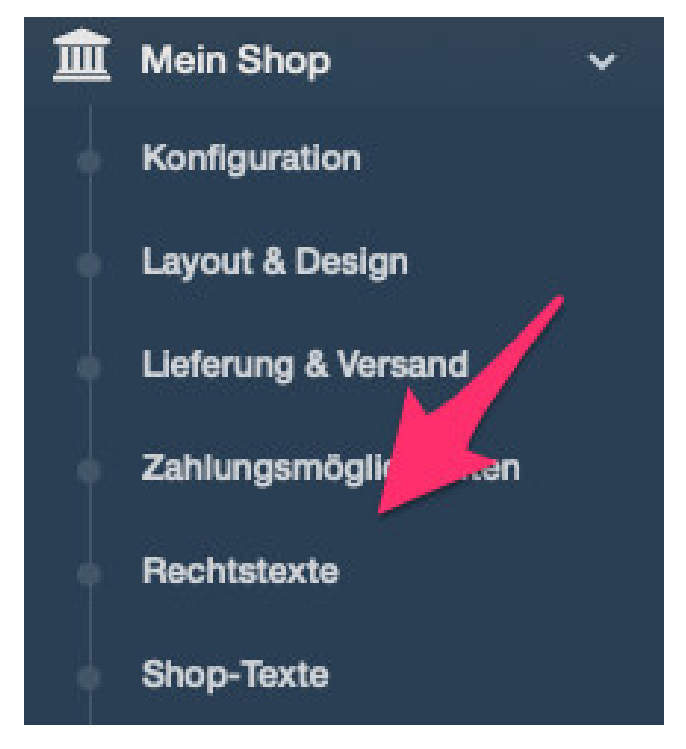

Im oberen Bereich rechts sehen Sie den API-Schlüssel, den Sie für die Übertragung der Rechtstexte aus dem Mandantenportal in Ihren kasuwa-Shop benötigen.

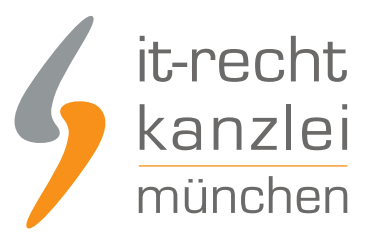

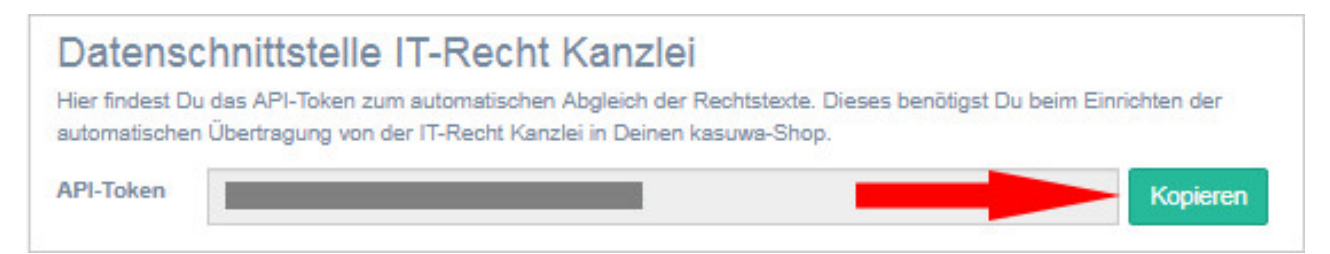

Veröffentlicht von: **RA Max-Lion Keller, LL.M. (IT-Recht)** Rechtsanwalt